## **Table of Contents**

| How to synchronize devices with the server | . 1 |
|--------------------------------------------|-----|
| Configuring Automatic User Synchronization | . 1 |

### System Configuration, BioStar 2, Synchronization

# How to synchronize devices with the server

You may have seen your device with a yellow symbol on the device menu once you connected the device to the server.

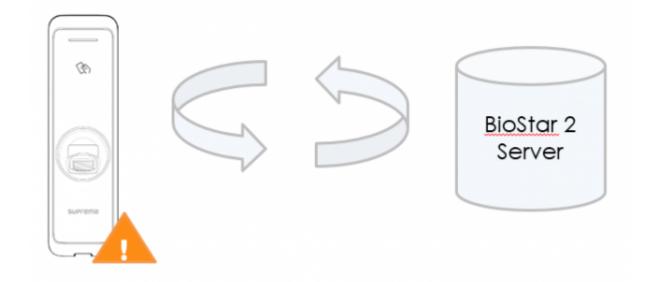

This means that the device has different access group, door, zone, and user information than the server.

In BioStar 2.5, device synchronization is automatic on device reconnection if you turned automatic user synchronization on.

This means that when a device disconnected from the server, you had to click sync again in previous devices to synchronize the devices with the server but now that is automatic.

### **Configuring Automatic User Synchronization**

1. Log in to BioStar 2 with an administrator account.

- 2. Click Setting.
- 3. Click SERVER.

2/2

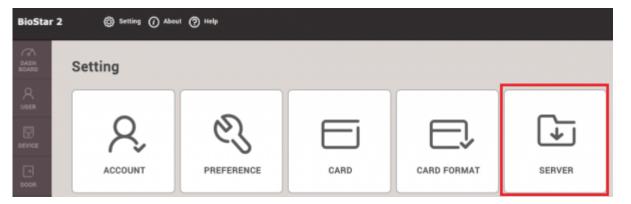

#### 4. On User/Device Management > Fingerprint Template Format Click All Devices.

| User/Device Management                              |             |   |
|-----------------------------------------------------|-------------|---|
| Automatic User     Synchronization                  | All Devices | * |
|                                                     | Not Used    |   |
| <ul> <li>Fingerprint<br/>Template Format</li> </ul> | All Devices |   |
| Enrollment Davice                                   |             |   |

5. Click Apply.

From: http://kb.supremainc.com/knowledge/ -Permanent link: http://kb.supremainc.com/knowledge/doku.php?id=en:how\_to\_synchronize\_devices\_with\_the\_server&rev=1507702574 Last update: 2017/10/11 15:16